## **Booking for Others within your company**

This manual provides a description of how to book multiple participants from your company. This is only possible if you have been given the rights to do this by Siemens Training.

- 1. Login to our website www.siemens.co.uk/sitrain
- 2. Select the required course
- 3. Click "Dates and Registration.
- 4. Click on the shopping cart against the specific course event.

Note: You can add several courses to your shopping cart in one go if required.

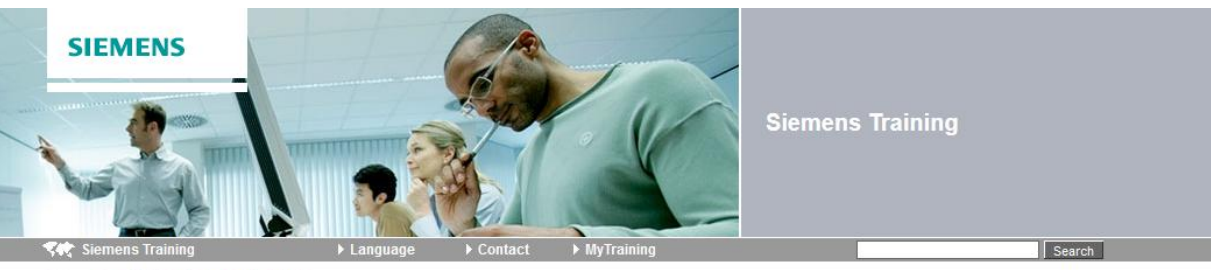

> Home > S7SYS1A - Dates and Registration

#### SIMATIC S7 systeemcursus 1A [basis] (S7SYS1A)

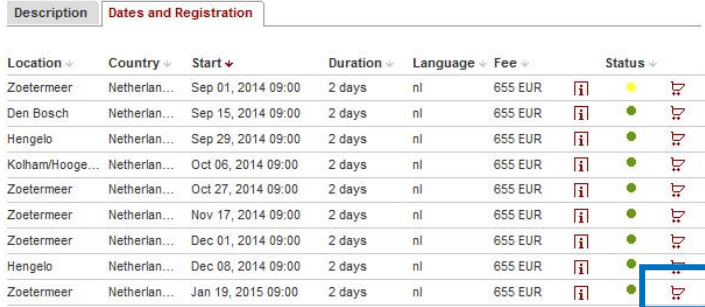

**Request list** 

If there is no (suitable) date available:<br>> Please inform me when a new course is available.

5. Login with your email address and password.

If you have not already completed the registration process, you need to register first using the registration form link (in red below)

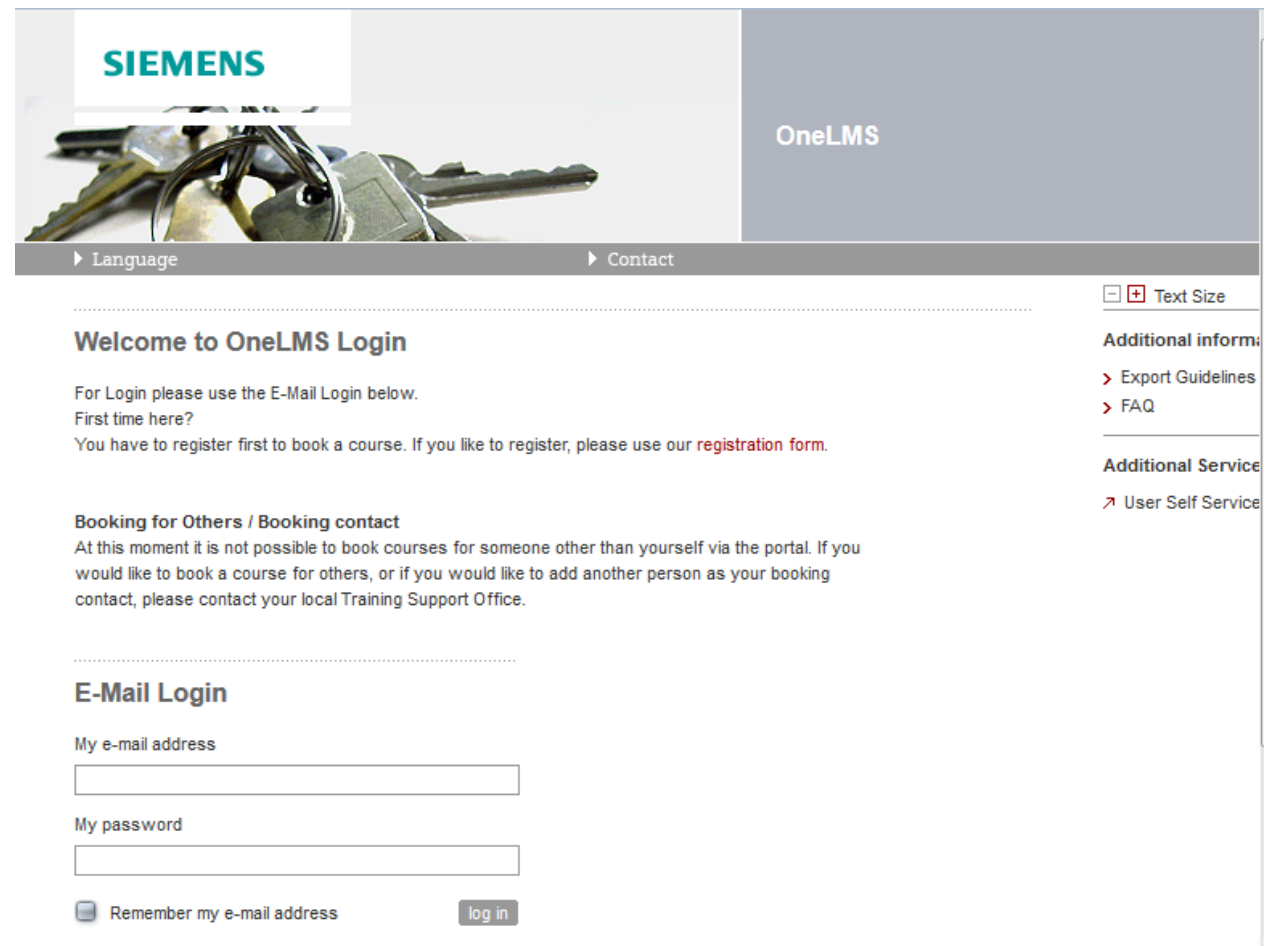

6. The online form will on open at the overview of the course. Make sure this is the correct course and then click 'Next'

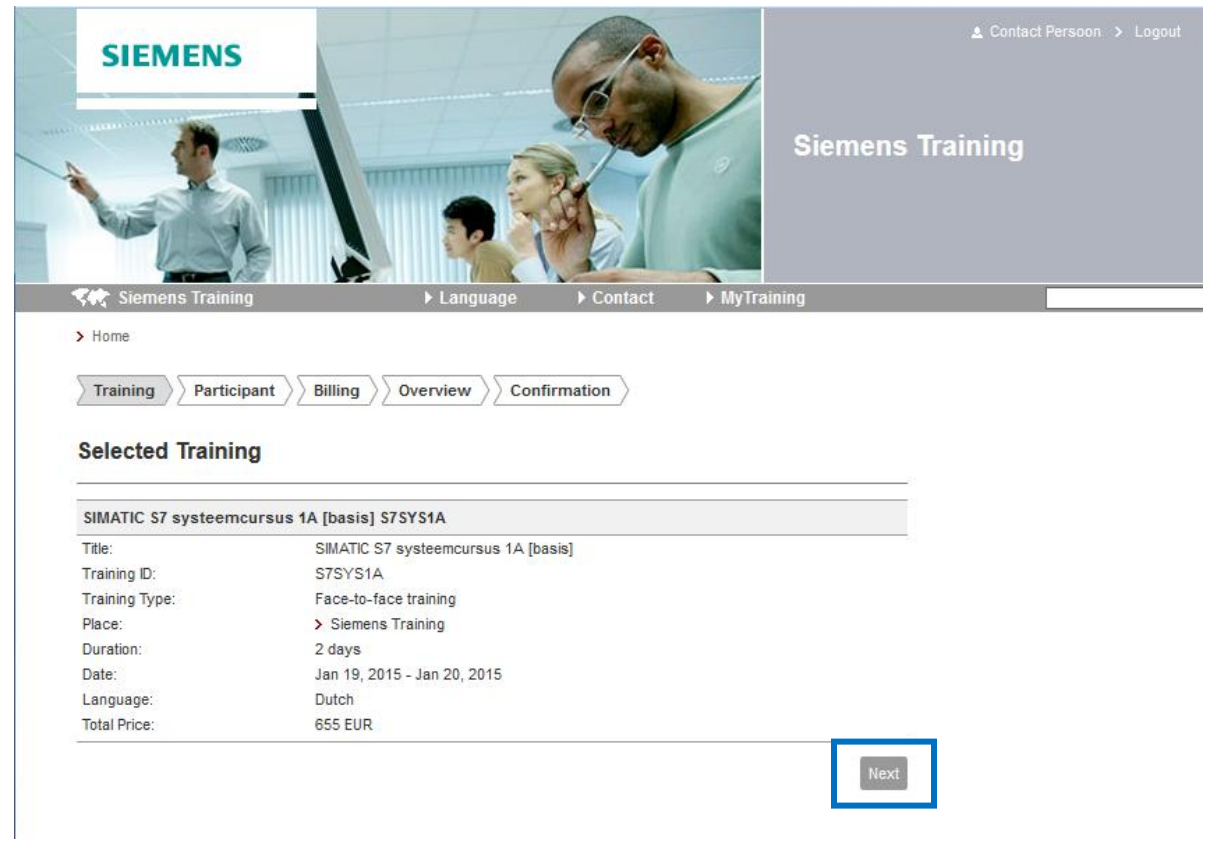

7. This screen shows your contact information.

To allow you to book for others, please tick '**Book for Others**'.

Then click 'Next'.

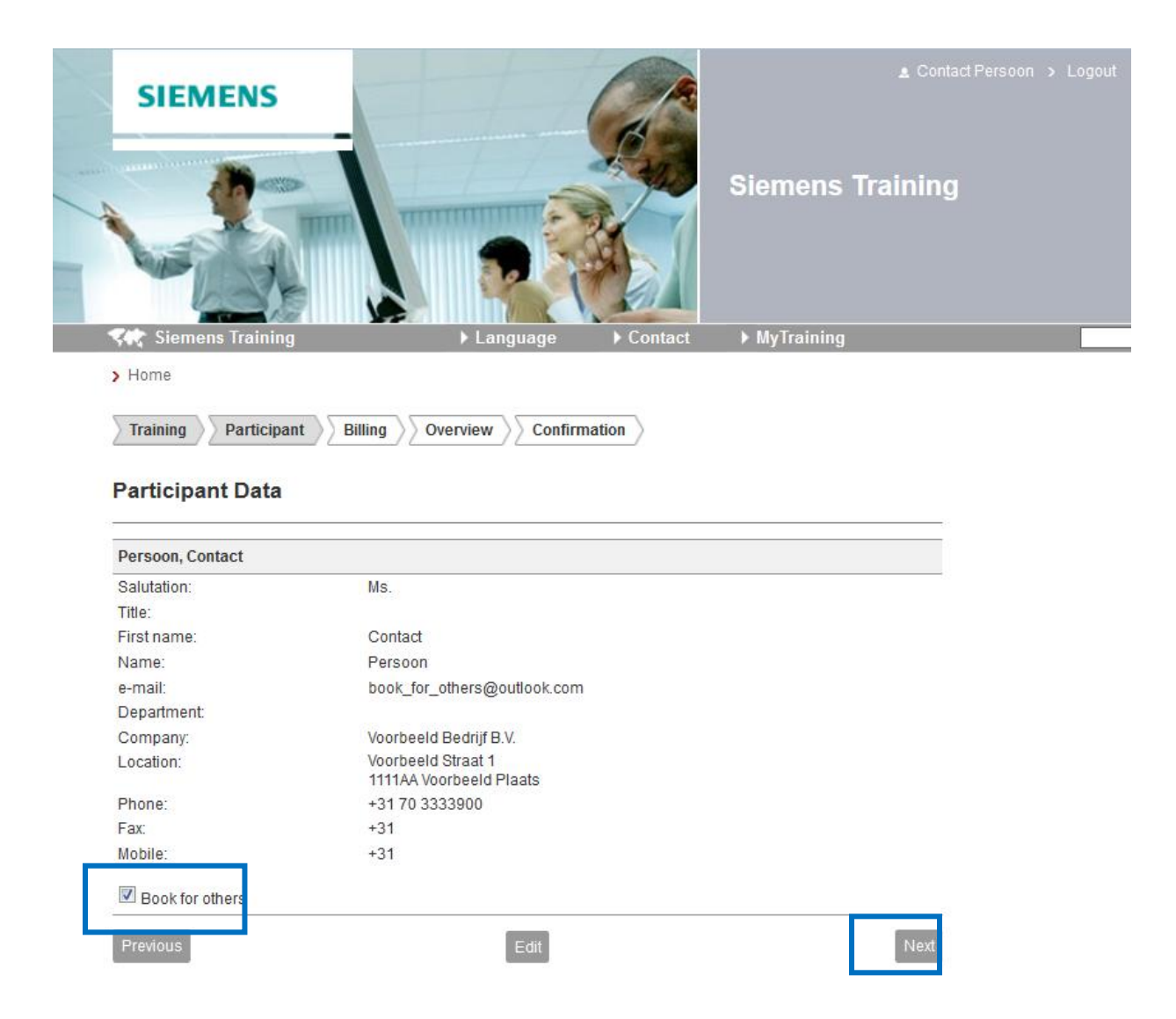

8. In the next screen you can search for the colleagues that you want to book. You can select one or more colleagues, and possibly yourself, simultaneously. If the colleague concerned is not in the list, choose "create new".

### 8.1 Colleague search:

8.1.1 Enter the name and click 'Search'.

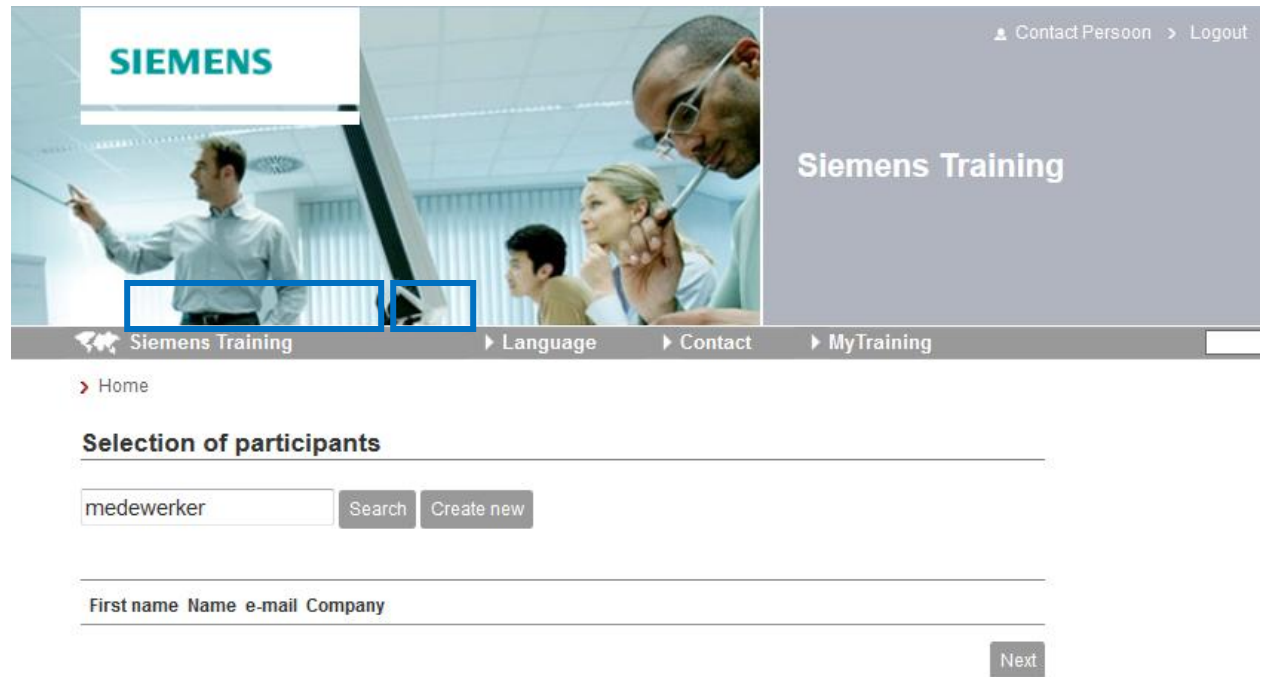

8.1.2 The colleagues that have been found are displayed in a pop up. Click the colleague you want to book.

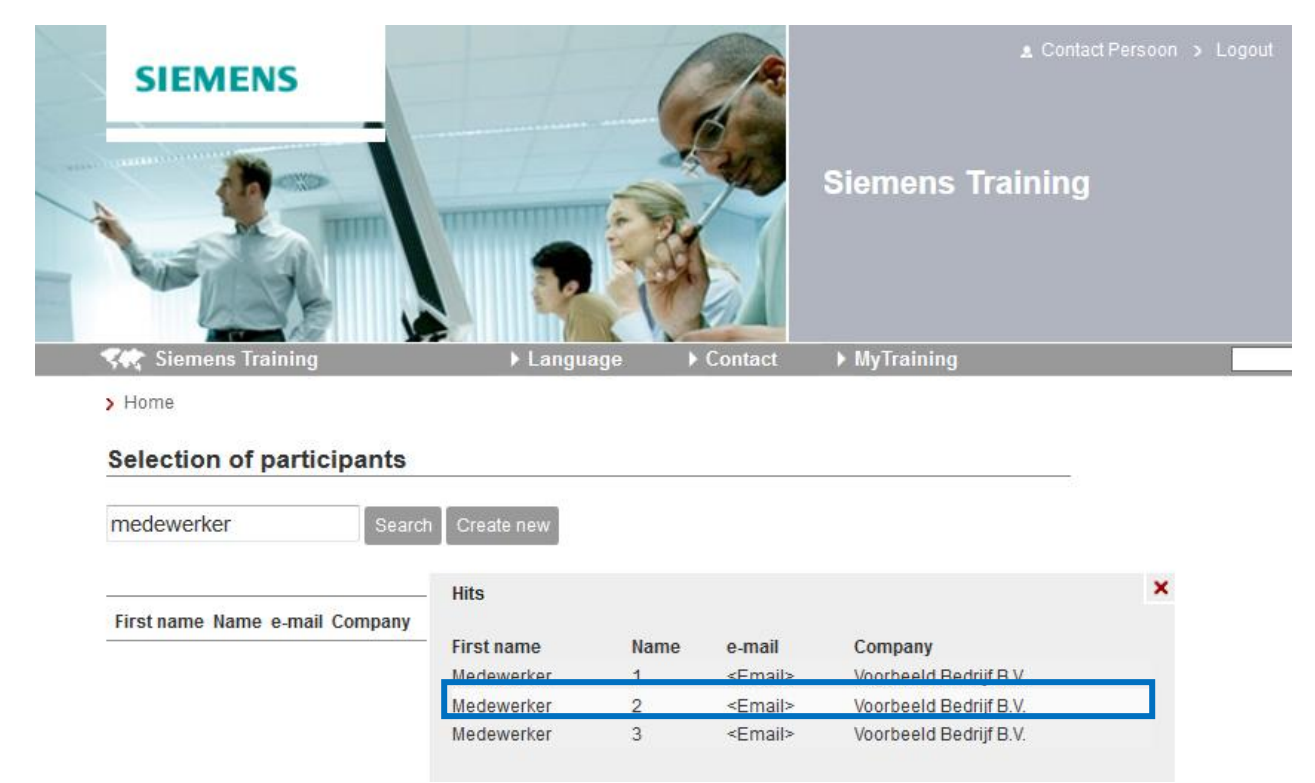

Note: you can select several colleagues here.

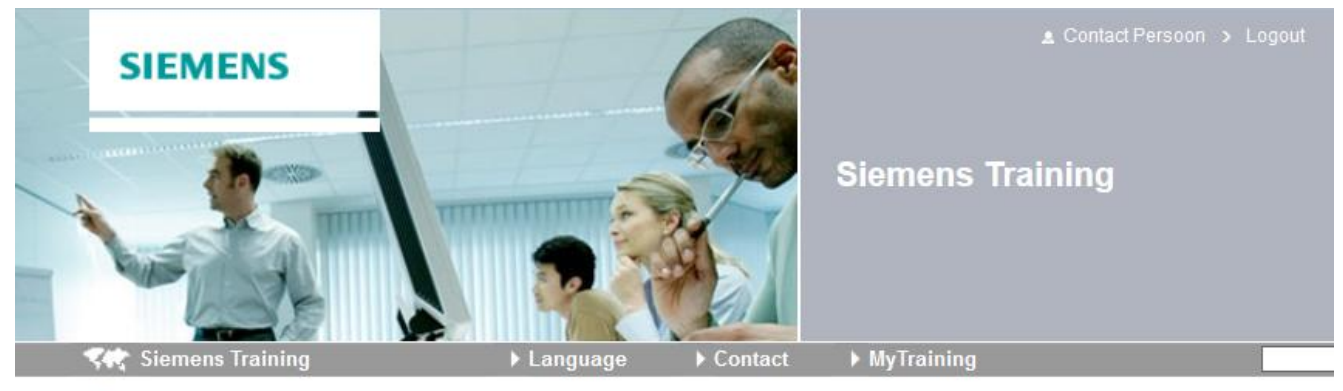

> Home

### **Selection of participants**

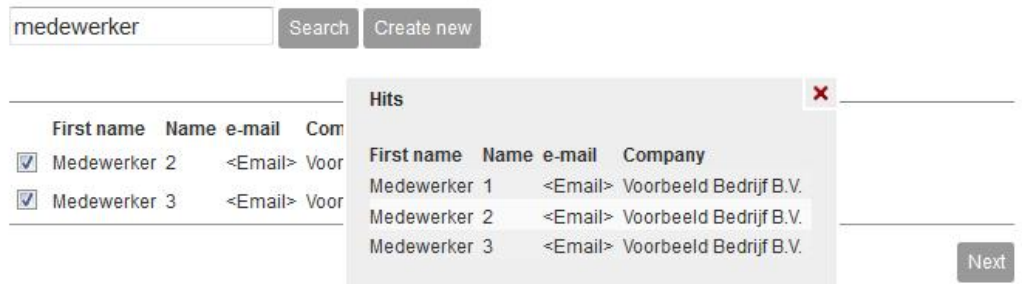

8.2 Creating a new colleague (if not already known in the system):<br>8.2.1 Click "Create new".

# Click "Create new".

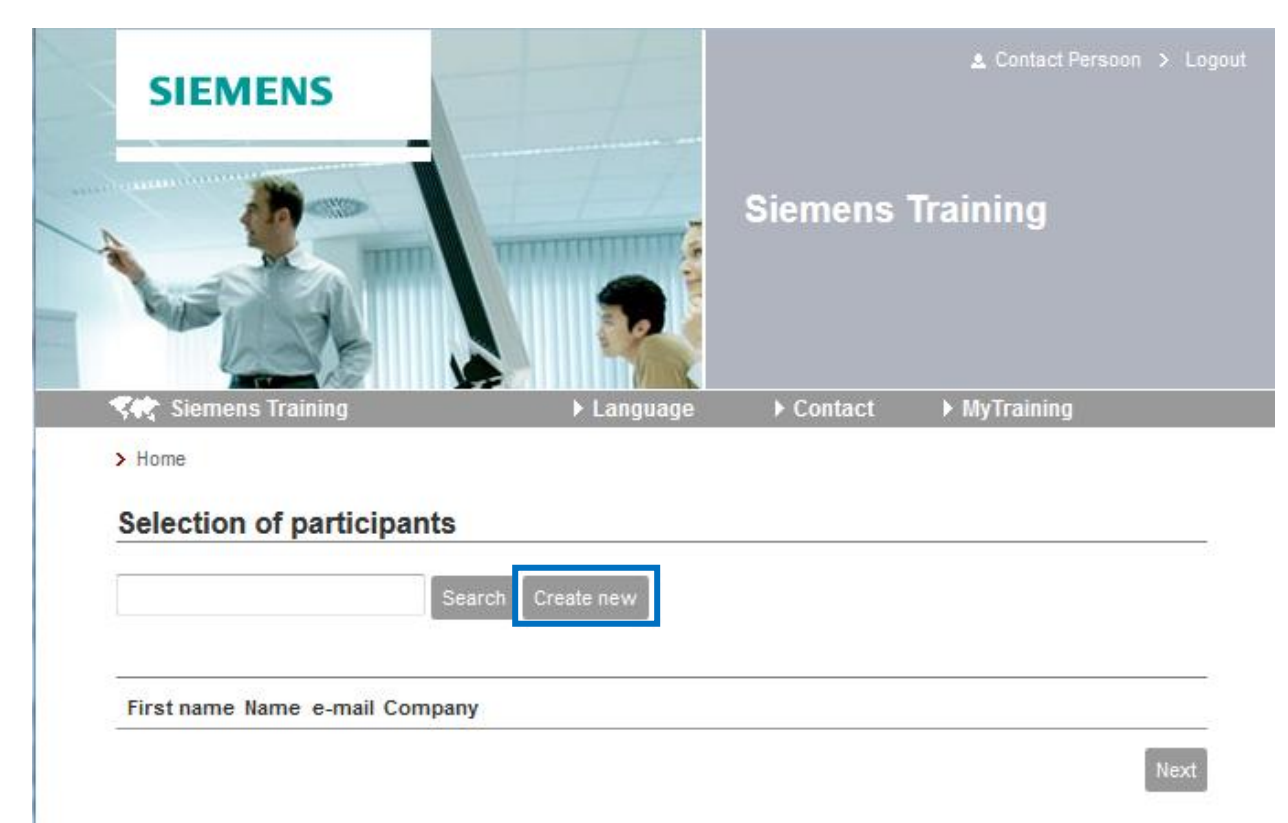

8.2.2 Fill in all the fields marked with (\*) and click 'Ok':

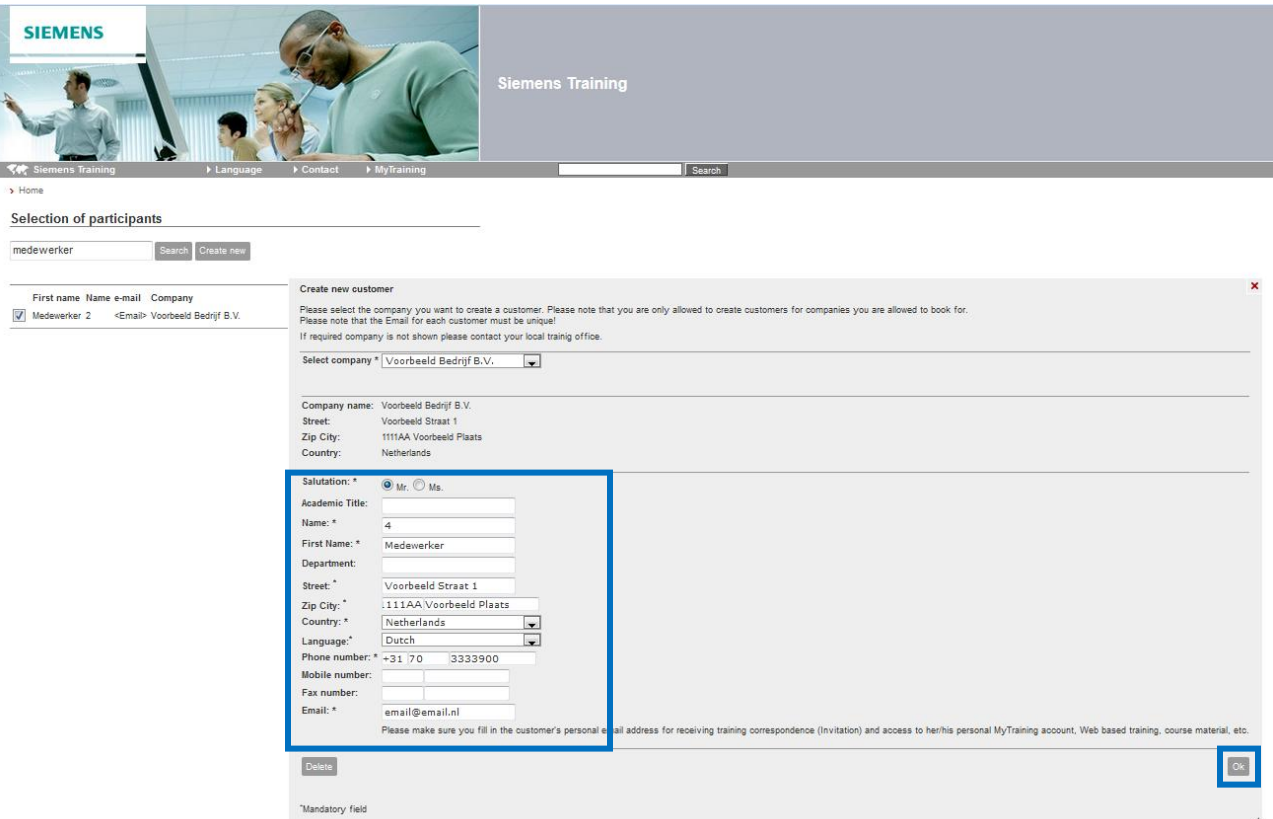

9. Choose all participants and click 'Next'

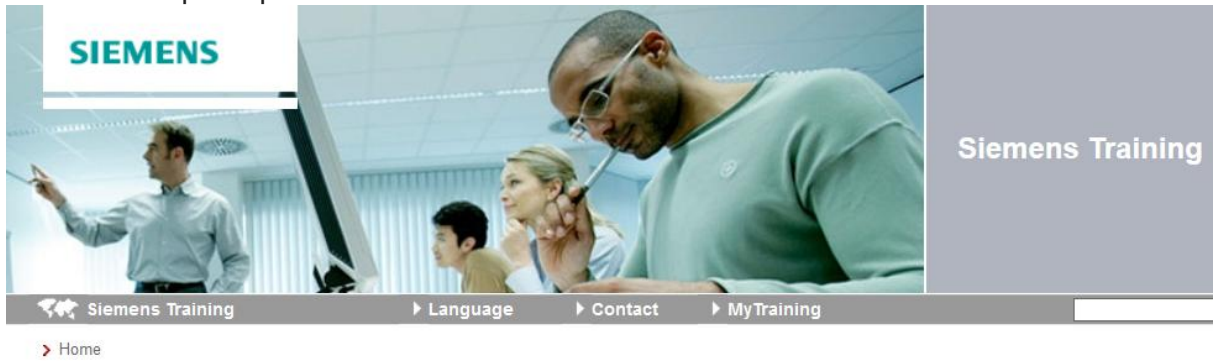

# **Selection of participants**

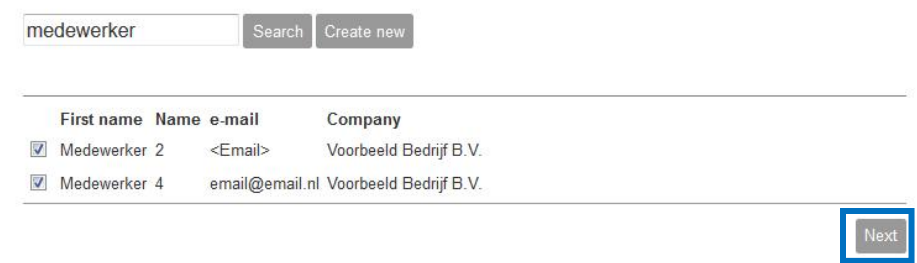

10. Now enter your purchase order (order reference) number if known. If not then put 'To Be advised'. We will contact you separately for this. You can also check if the Booking contact and Invoice contact (invoice address) is correct. If they are not correct then click 'change'.

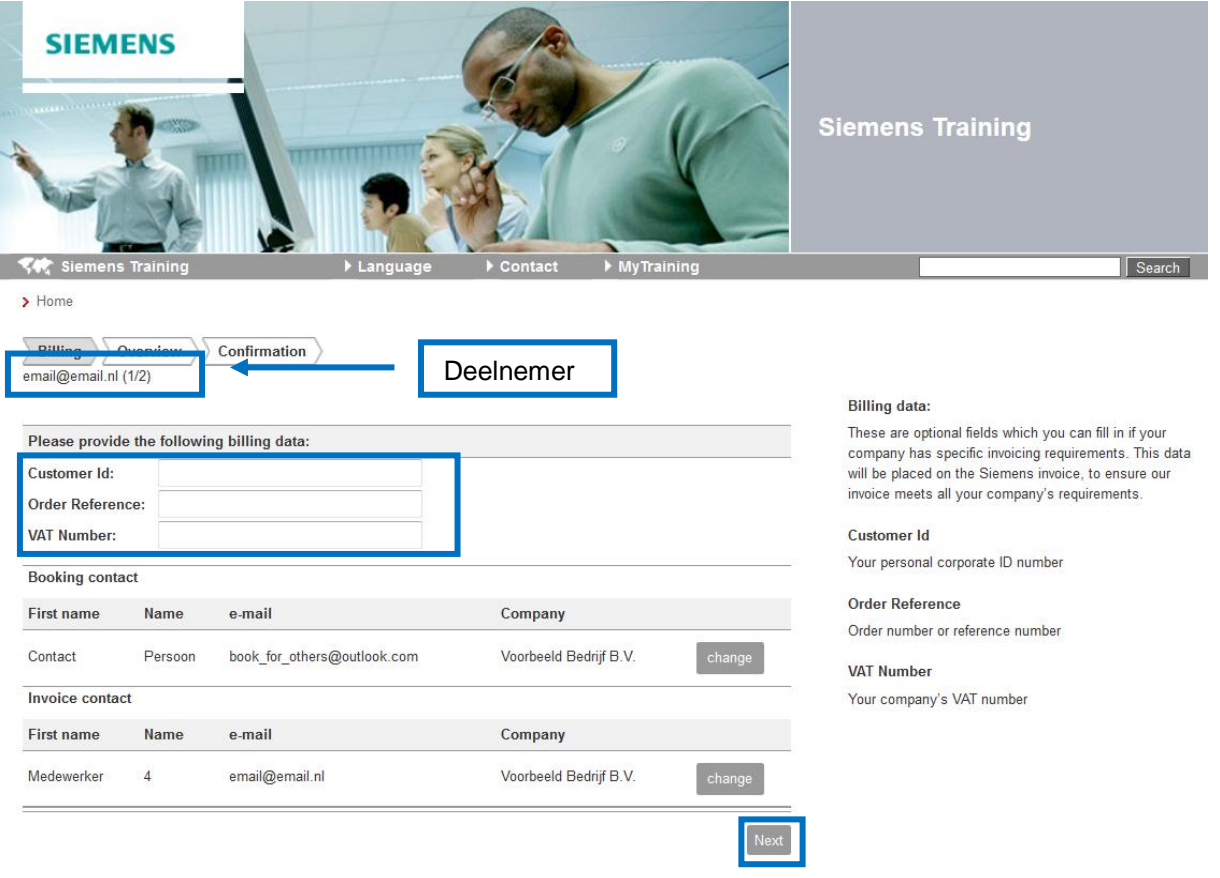

After adding the order number click 'Next'

11 Next you will see in the 'Confirmation' screen with the data of the first participant.

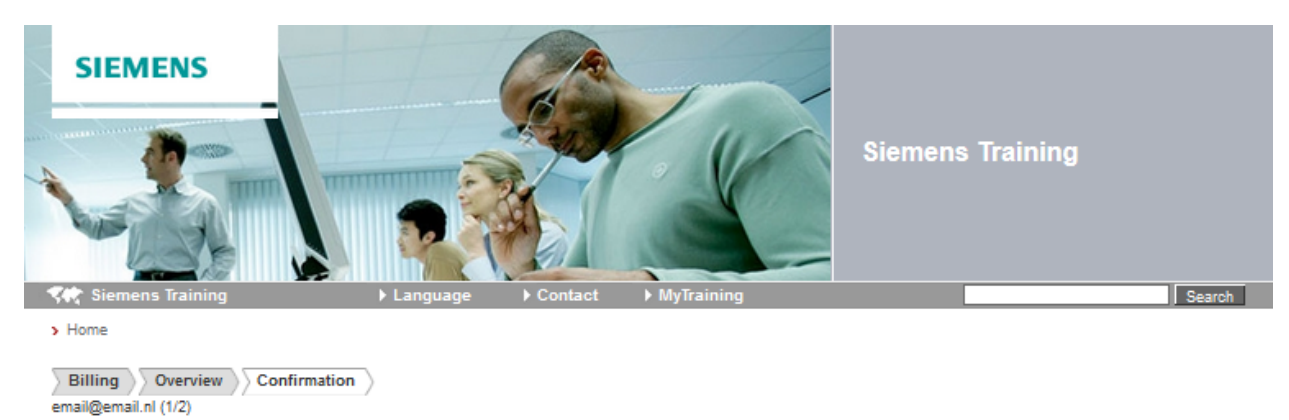

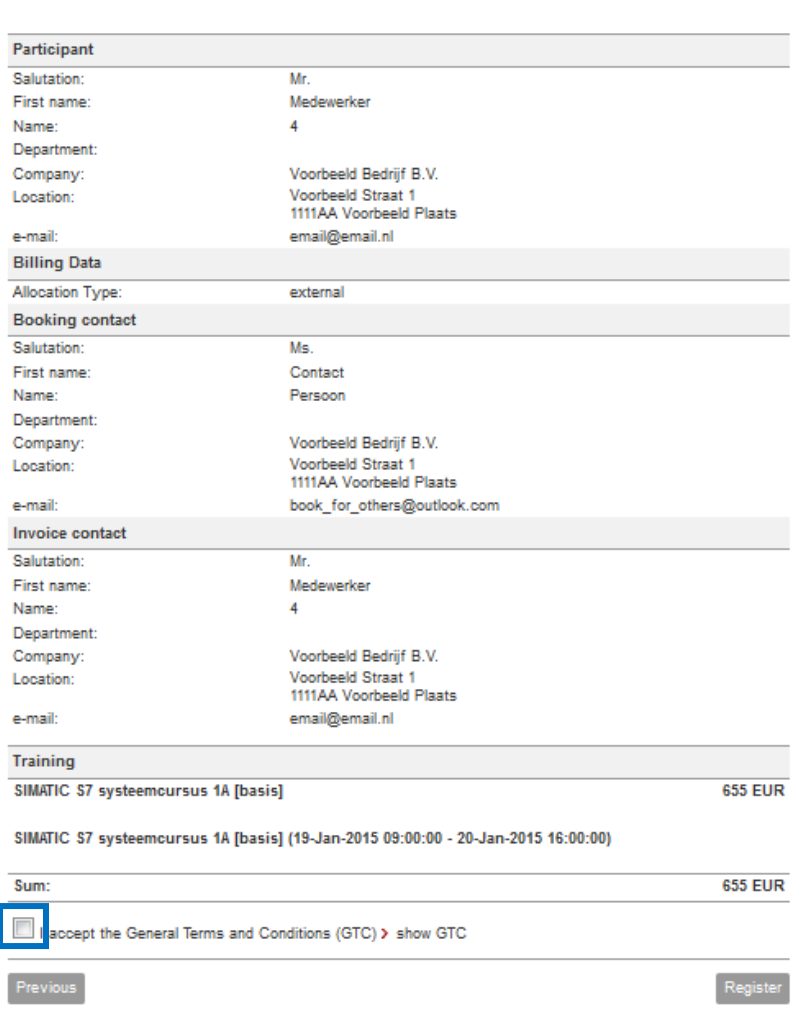

Check all the data and accept the General Terms and Conditions.

12 To complete the registration click on 'Register'. This will send your registration.

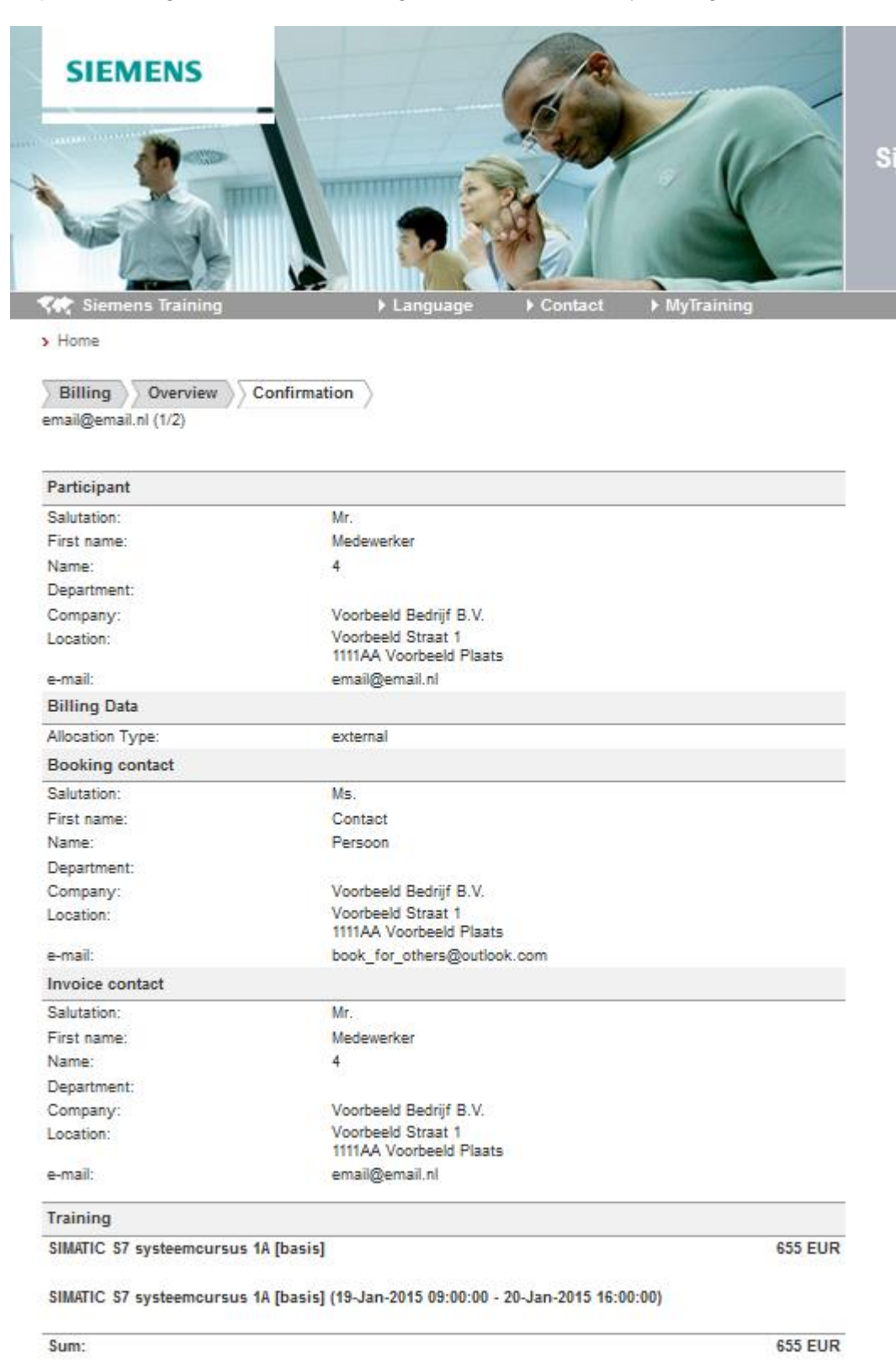

 $\blacksquare$  I accept the General Terms and Conditions (GTC) > show GTC

Previous

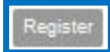

13 The confirmation screen is displayed from the first notification. If you have added multiple participants then click the bottom right on 'Next'. And repeat the process for all bookings

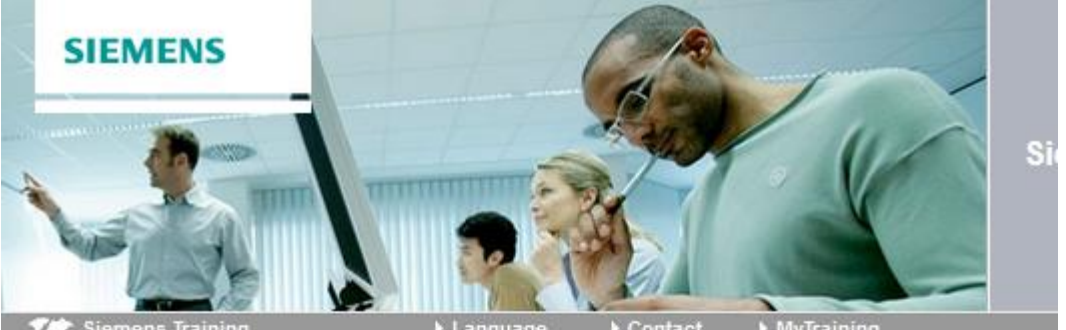

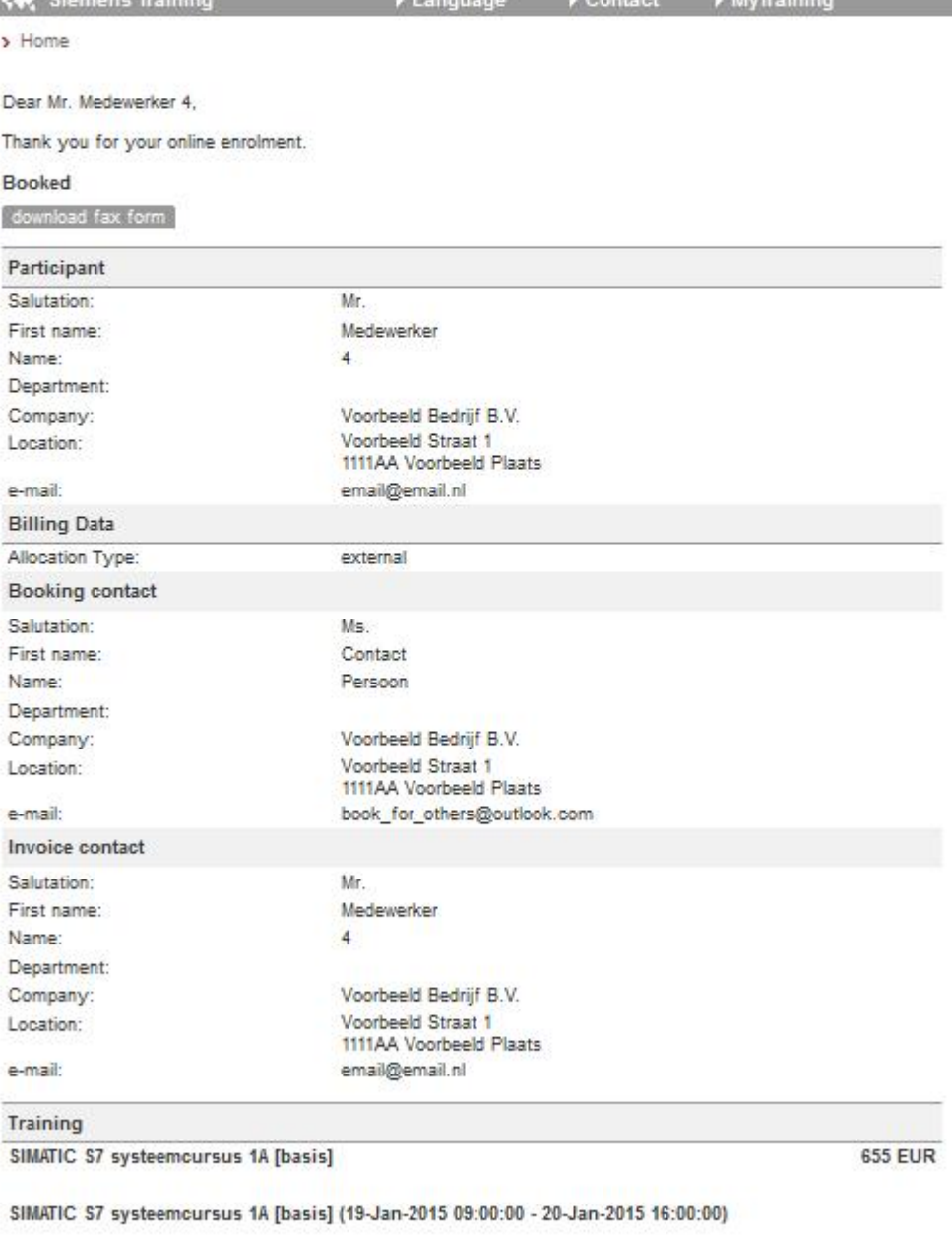

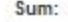

**655 EUR** 

Print page Download booking

log Next

Once complete you will receive a confirmation email and your booking(s) will be entered into our system for upload. We aim to process these within 48hrs of your booking confirmation. If there is any additional information we require then we will contact you.